# **MFC-9180 Quick Setup Guide**

**A.** Press Menu/Set, 2, 1, 1. **B.** Press  $\textcircled{x}$  or  $\textcircled{x}$  to select **FAX ONLY**, **FAX/TEL, TAD:ANSWER MACH.**, **MANUAL** mode, and press **Menu/Set**. FAX ONLY SELECT 1 & SET For use with a dedicated fax line. Every call is answered as a fax. FAX/TEL SELECT 1 & SET For receiving fax and voice calls on one line. The machine answers every call and receives a fax or pseudo rings for you to pick up a voice call. TAD:ANSWER MACH. SELECT 1 & SET For use with an external answering device. The TAD answers every call and stores voice messages. Fax messages are printed. Make sure that TAD is connected to external jack. MANUAL SELECT 1 & SET You control the phone line and must answer every call yourself.

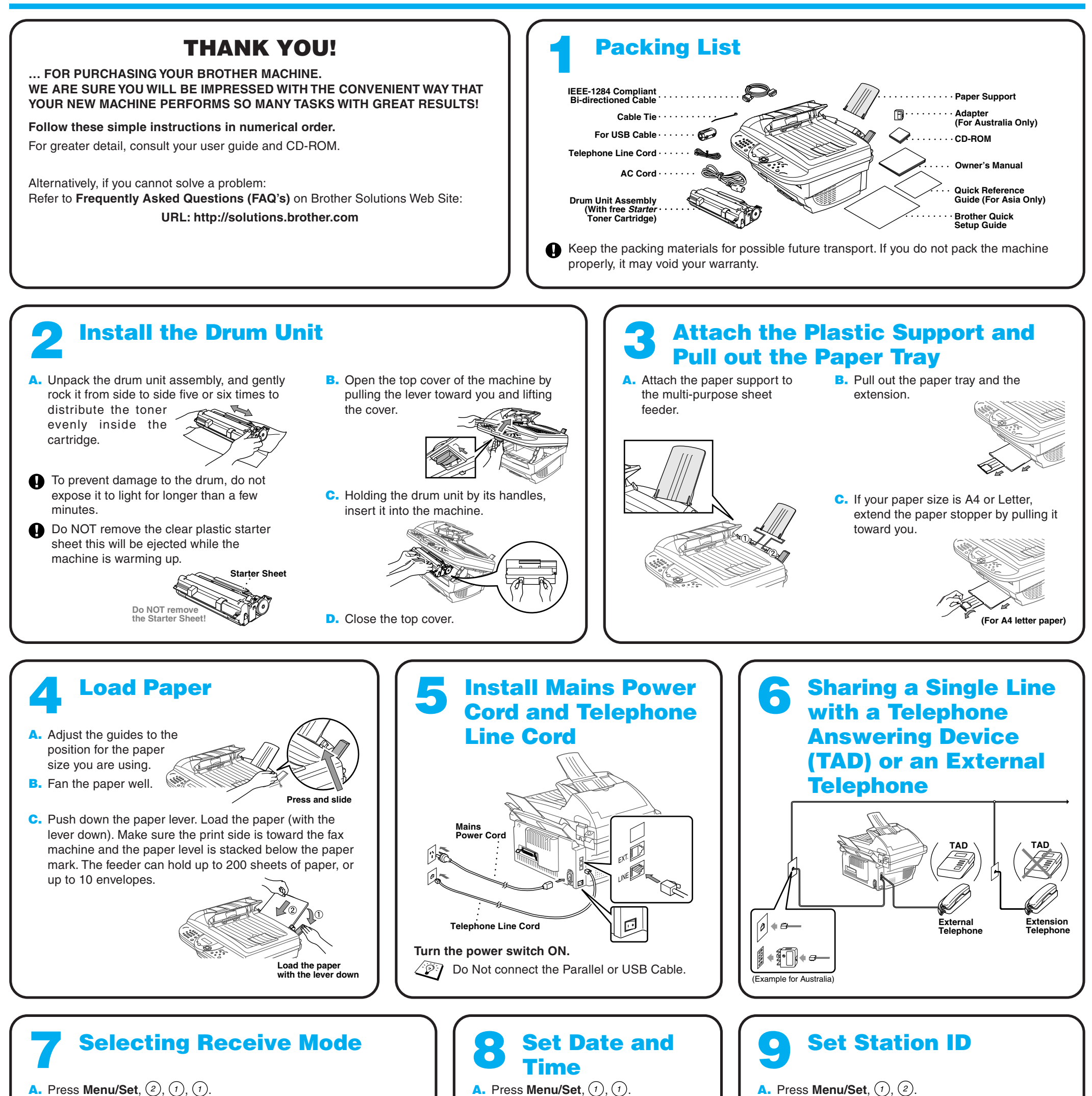

For more details, see Receive Mode Settings in Owner's Manual.

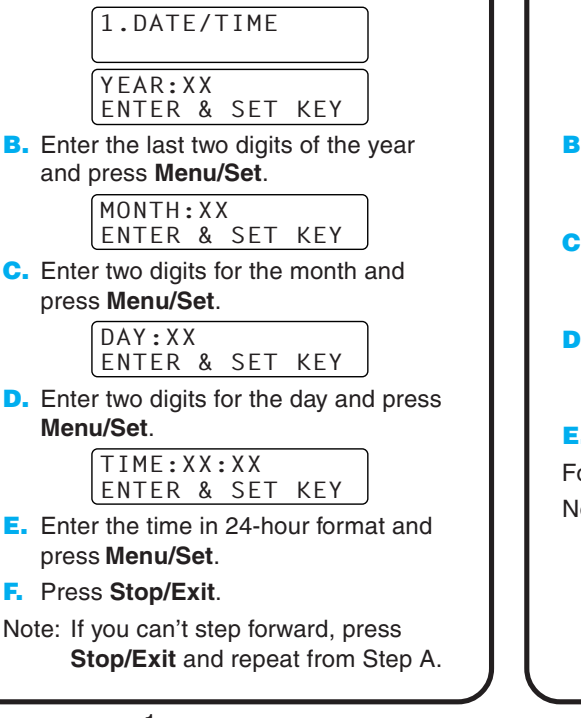

2.STATION ID FAX: ENTER & SET KEY **B.** Enter your fax number, then press **Menu/Set**. TEL: ENTER & SET KEY **C.** Enter your telephone number, then press **Menu/Set**. NAME: ENTER & SET KEY **D.** Enter your name using the dial pad and the chart below, then press Menu/Set. Press  $\widehat{f_n}$  twice to create blank space. **E.** Press **Stop/Exit**. For more details, see Entering Text in Owner's Manual. Note: If you can't step **Press Key** forward, press **Stop/Exit and** repeat from Step A. 2 3 4 5 6 7 8 9 **once** A D G J M P T W **twice** B E H K N Q U X **three times** C F I L O R V Y **four times five times** 2 3 4 5 6 S 8 Z A D G J M 7 T 9

**brother** 

### **For Windows® 95/98/98SE/Me/2000 Users**

## **Setting Up the MFC and PC to Work Together**

### **Before You begin**

- You must set up the hardware and install the driver before you can use your MFC as a printer and scanner with your application.
- Please see the README.WRI file in the root directory of the CD-ROM for last-minute important installation and troubleshooting information.
- Please purchase the appropriate interface cable if you intend to use USB. Bonus IEEE 1284 Bi-directional parallel cable is included. (USB cable is not included.)
- If you have any problem for installation, visit us at: **http://solutions.brother.com**

### **Step 3. Insert the CD-ROM into the CD-ROM drive. If the model name screen appears, click on your model name. The CD-ROM main menu will appear.**

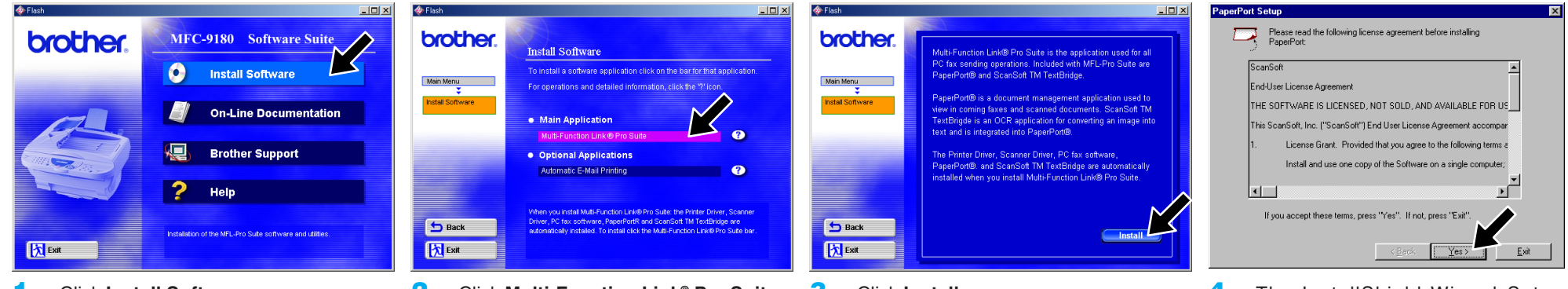

**Use only a shielded parallel interface cable that is IEEE 1284-compliant and/or a USB cable that is no longer than 6 feet long (1.8 meters).**

#### **Follow the instructions in this guide for your operating system and interface.**

**Step 1. Turn the MFC power switch OFF and disconnect your MFC from your computer if you already connected an interface cable.**

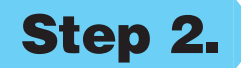

**Step 2. Turn on your computer.**

For Windows® 2000 Professional, you must be logged on as the Administrator.

123456789012345678901 123456789012345678901 123456789012345678901

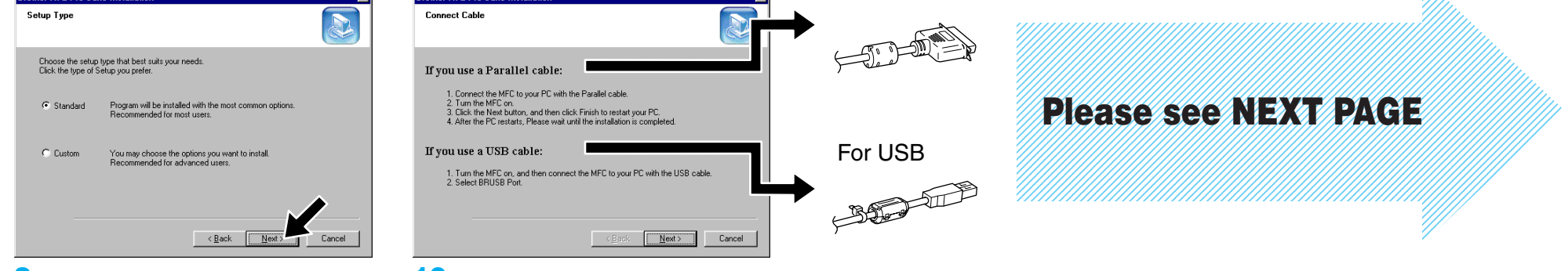

**6.** When the Choose Destination Location window displays the path where the PaperPort® files will be installed, either change or accept, and then click **Next**.

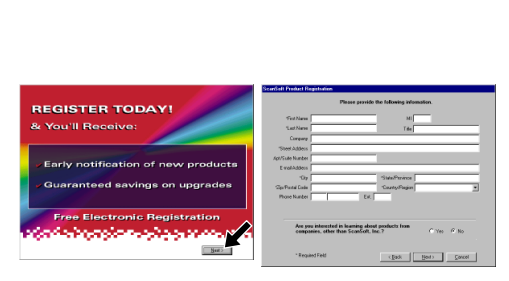

**5.** When the PaperPort<sup>®</sup> Setup window displays your Name and Company, either change or accept them, and then click **Next**.

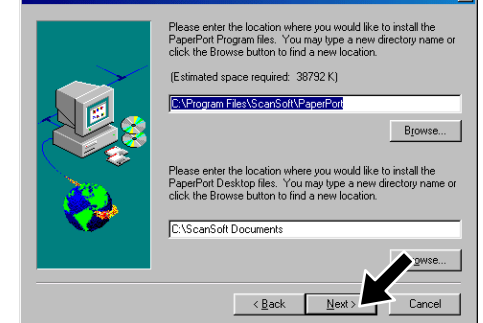

**9.** When the Setup Type window appears, select **Standard**, and then click **Next**. The application files will be copied to your computer.

**10.** The Connect Cable window will appear.

**7.** When Register Today screen appears, click **Next**. This is registration for Paper Port®. Follow the instructions.

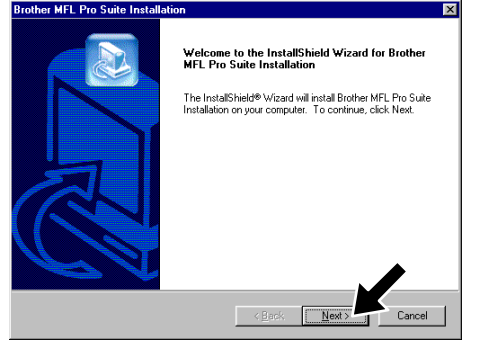

**4.** The InstallShield Wizard Setup window will appear briefly, followed by the PaperPort® Setup window. Click **Yes**.

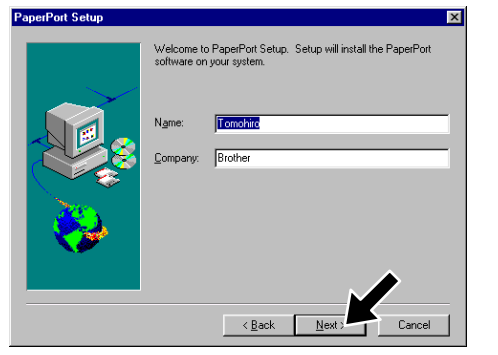

- \*1 Multi-Function Link® Pro Suite includes Printer Driver, Scanner Driver, \*2 If an error message appears during the installation \*3 Even if you select **NO**, later you will be able to ScanSoft™ PaperPort®, ScanSoft™Text Bridge®, PC-FAX software, Remote Setup and True Type fonts. PaperPort® is a document management application for viewing scanned documents. ScanSoft™ TextBridge®, which is integrated into PaperPort®, is an OCR application that converts an image into text and inserts it into your default word processor.
- process, or you have previously installed MFL Pro Suite, you will first have to uninstall it. From the **Start** menu, select **Programs**, **Brother**, **Brother MFL Pro Suite**, **Uninstall**, and then follow the instructions on the screen.
- launch the Brother Control Center to use the Scan keys. See AutoLoad the Brother Control Centre, Chapter 13 in the On-Line Documentation (Owner's Manual) on the CD-ROM.

**8.** When the Brother MFL Pro Suite Installation window appears, click **Next** to begin installing the Multi-Function Link® Pro Suite. \*2

For Parallel

- 
- **1.** Click **Install Software**. **2.** Click **Multi-Function Link® Pro Suite** in **Main Application**. \*1

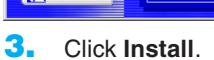

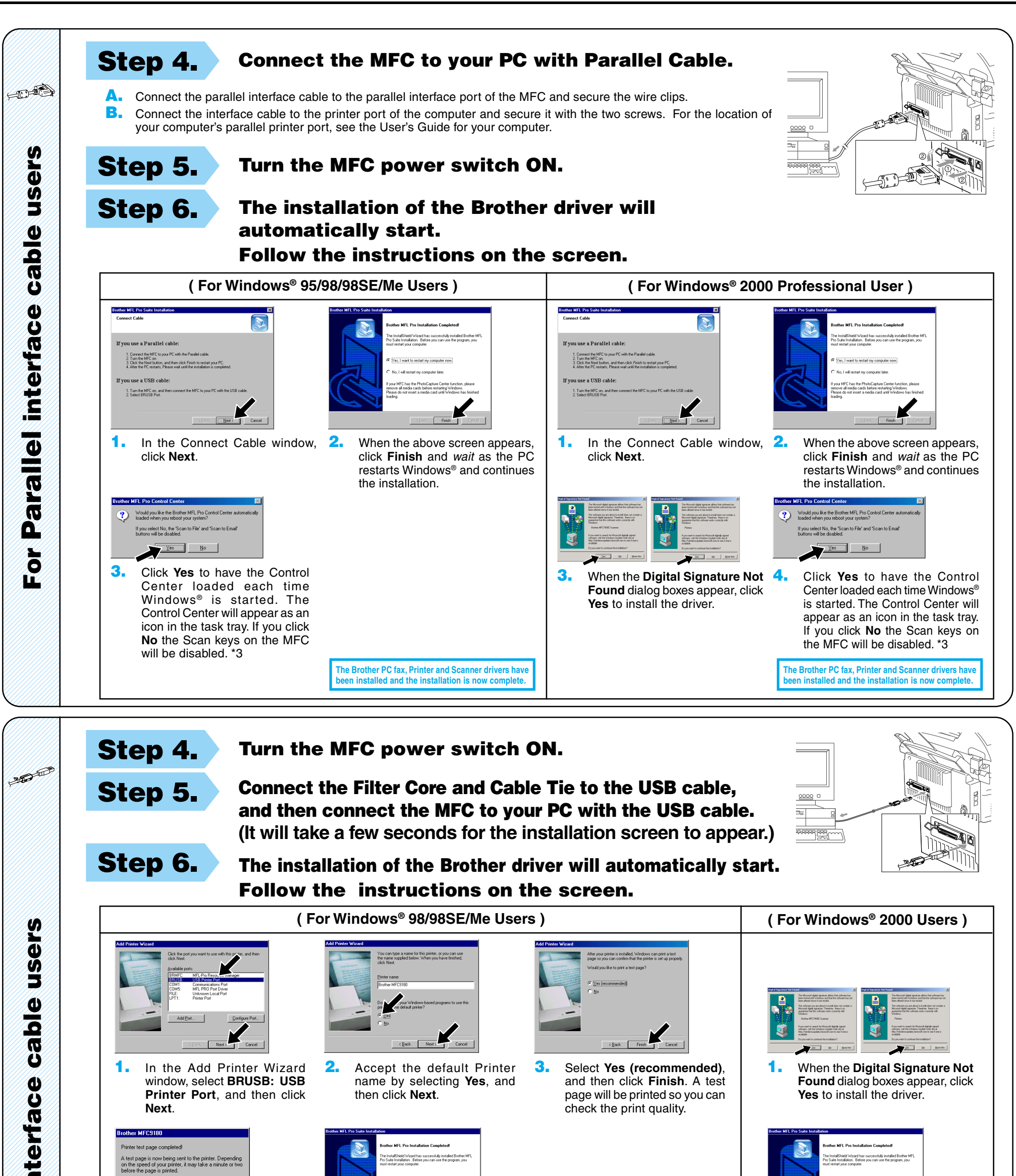

**The Brother PC fax, Printer and Scanner drivers have be also installed and the installation is now complete.** 

**The Brother PC fax, Printer and Scanner drivers have between the installation is now complete.** 

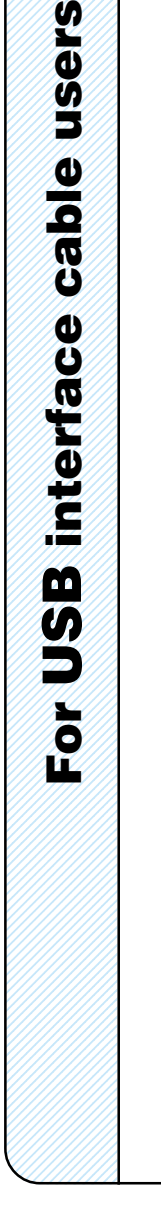

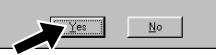

**1.** In the Add Printer Wizard window, select **BRUSB: USB Printer Port**, and then click **Next**.

A test page is now being sent to the printer. Depending<br>on the speed of your printer, it may take a minute or twi<br>before the page is printed.

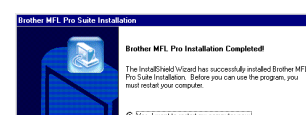

**2.** Accept the default Printer name by selecting **Yes**, and

 $\langle$  Back

then click **Next**.

**4.** If the test page is printed correctly, click **Yes**.

> If you click **No**, follow the prompts on the screen to correct the problem.

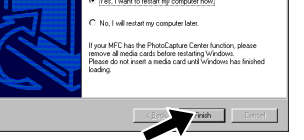

**1.** When the **Digital Signature Not**

**Found** dialog boxes appear, click **Yes** to install the driver.

**3.** Select **Yes (recommended)**, and then click **Finish**. A test page will be printed so you can check the print quality.

**5.** Select **Yes** to restart your computer, and then click **Finish**.

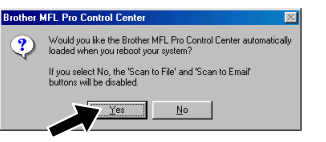

**6.** Click **Yes** to have the Control Center loaded each time Windows<sup>®</sup> is started. The Control Center will appear as an icon in the task tray. If you click **No** the Scan keys on the MFC will be disabled. \*3

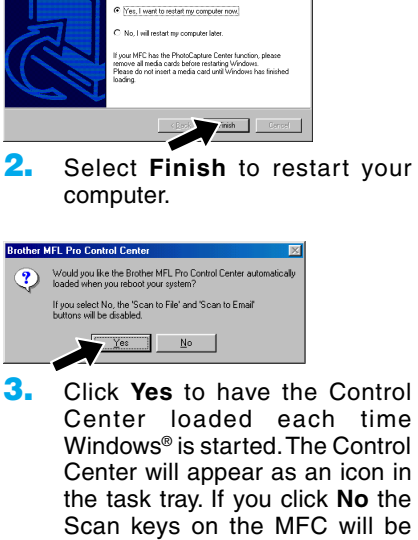

disabled. \*3

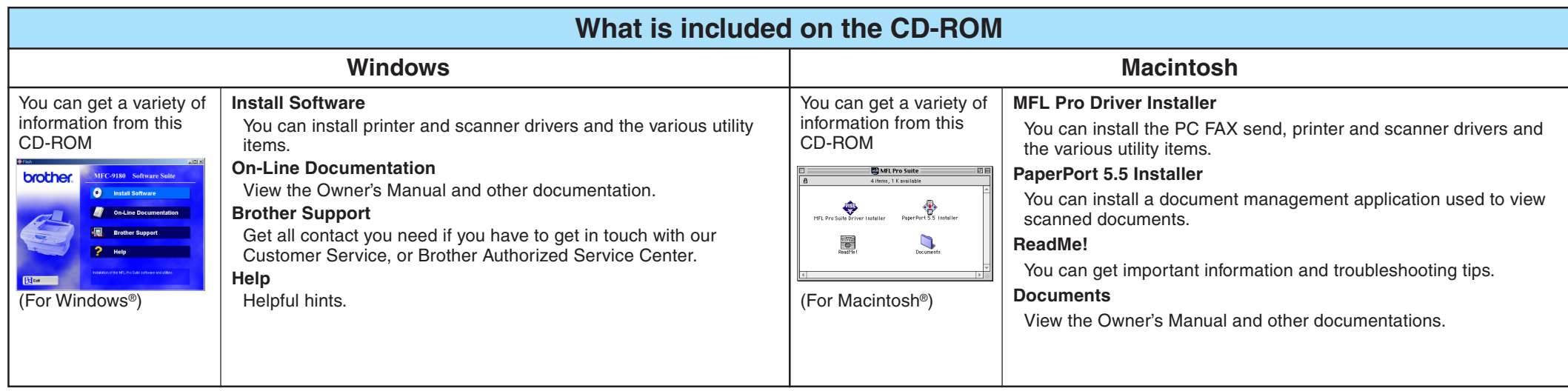

### **For Windows NT® Workstation Version 4.0 Users**

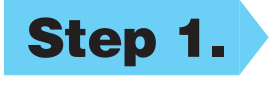

### **Step 1. Check that your computer is turned ON.**

You must be logged on as the Administrator.

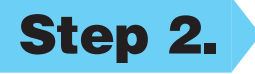

### **Step 2. Connect the MFC to your PC with the Parallel Cable.**

- **A.** Connect the parallel interface cable to the parallel interface port of the MFC and secure the wire clips.
- **B.** Connect the interface cable to the printer port of the computer and secure it with the two screws. For the location of your computer's parallel printer port, see the User's Guide for your computer.

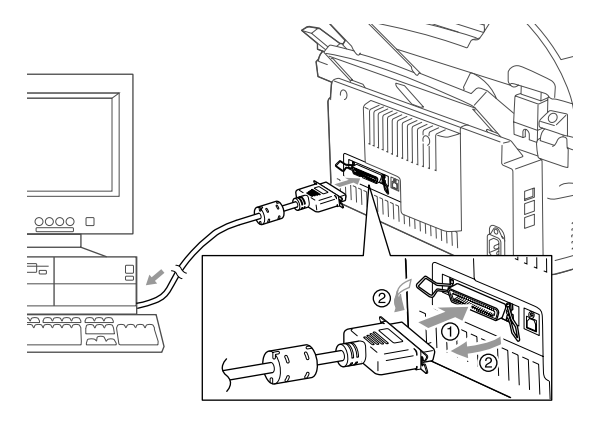

## **For Apple® Macintosh® QuickDraw® Driver for OS 8.6/9.0/9.0.4/9.1 Users**

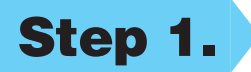

**Step 1. Make sure your MFC power switch is turned OFF and your Macintosh is turned ON.**

**Make sure you do NOT connect your MFC to your Macintosh**

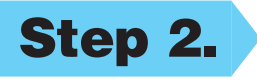

### **Step 2. Insert the CD-ROM into your CD-ROM drive.**

#### Installing MFL Pro Driver

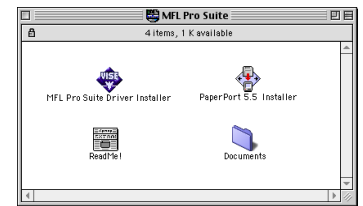

### **Step 3. Restart your Macintosh so it can recognize the new driver.**

**Step 4. Connect the Filter Core and Cable Tie to the USB cable.**

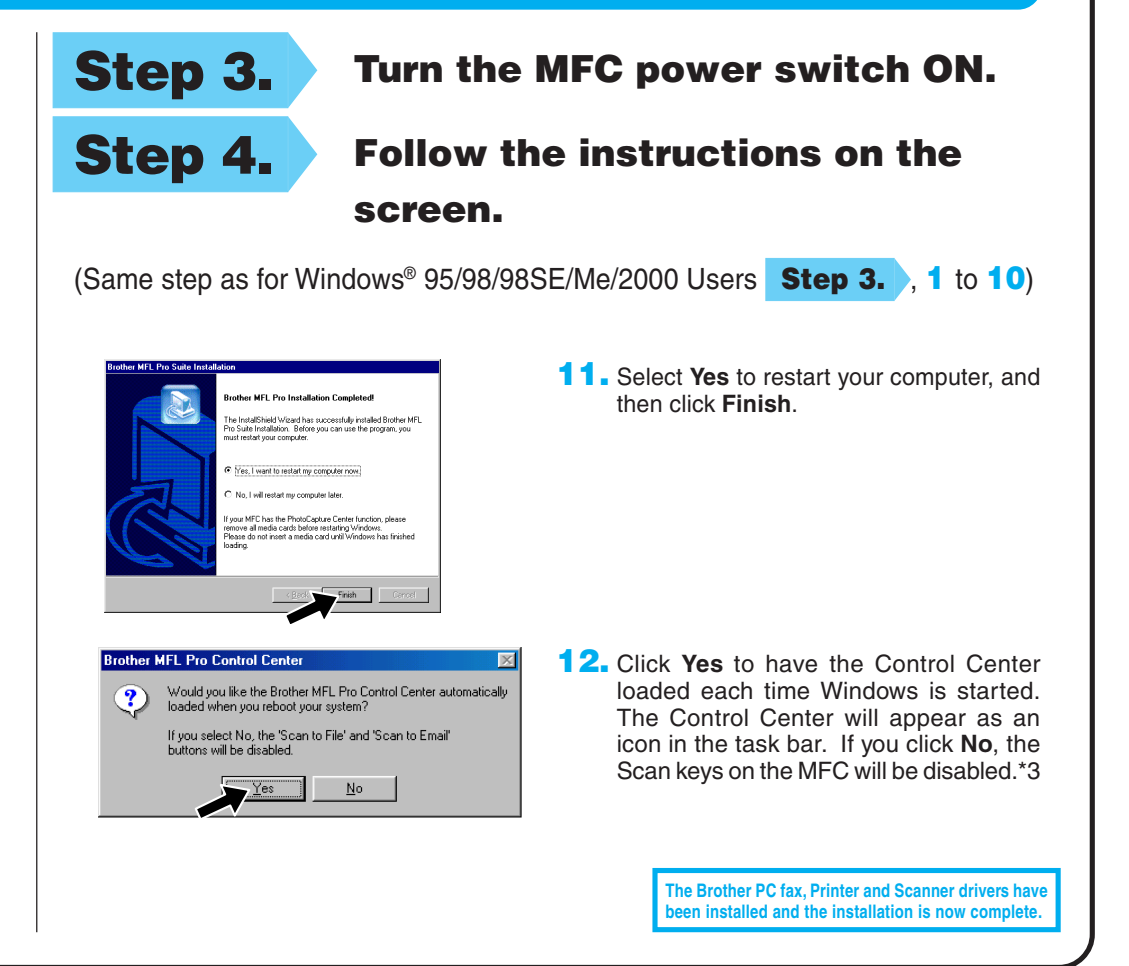

**1.** When the window appears, double-click **MFL-PRO Suite Driver Installer** to install the printer and scanner drivers. After the installation is completed, the screen prompts you to restart your Macintosh.

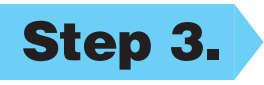

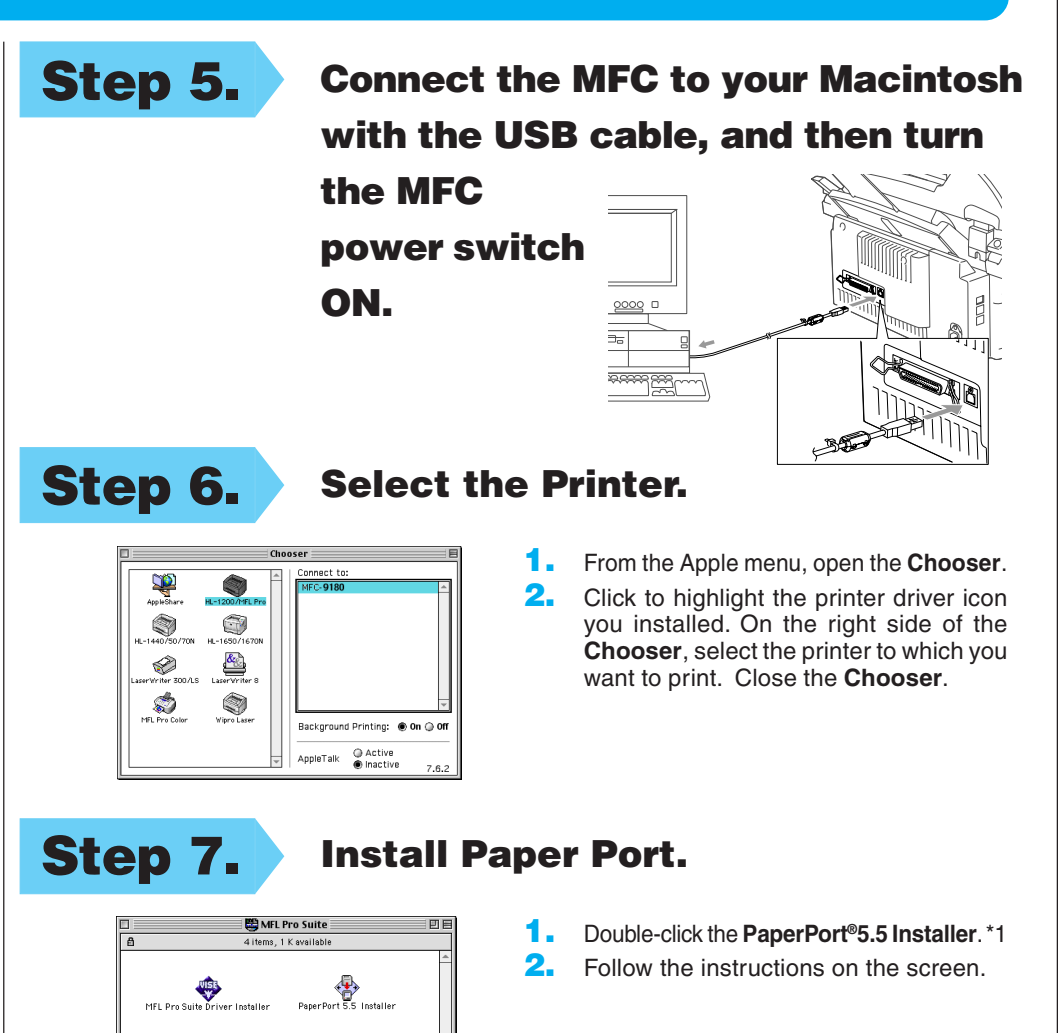

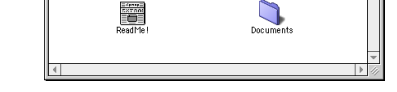